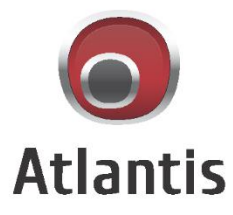

# **Network Video Recorder** NVR1600AK

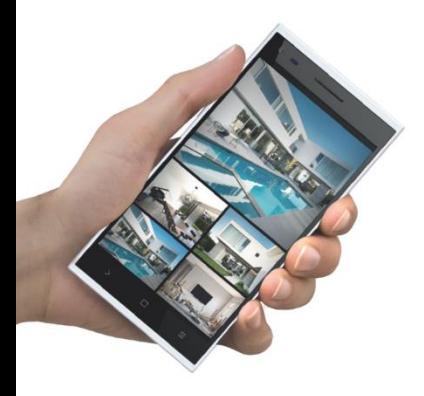

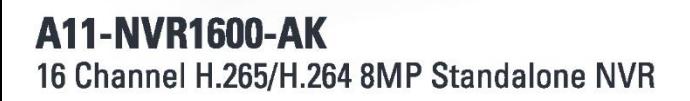

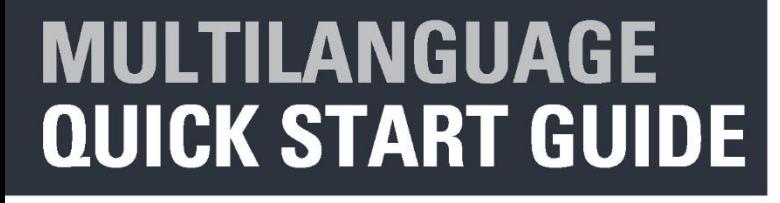

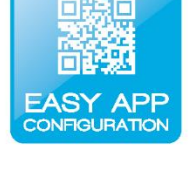

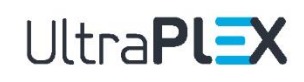

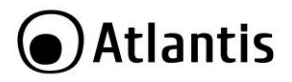

#### **ITALIANO**

Questo prodotto è coperto da garanzia Atlantis della durata di 2 anni. Per maggiori dettagli in merito o per accedere alla documentazione completa in Italiano fare riferimento al sito **[www.atlantis-land.com.](http://www.atlantis-land.com/)**

#### **ENGLISH**

This product is covered by Atlantis 2 years warranty. For more detailed informations please refer to the web site **[www.atlantis-land.com.](http://www.atlantis-land.com/)**

For more detailed instructions on configuring and using this device, please refer to the online manual.

#### **FRANCAIS**

Ce produit est couvert par une garantie Atlantis de 2 ans. Pour des informations plus détaillées, référez-vous svp au site Web **[www.atlantis-land.com.](http://www.atlantis-land.com/)**

#### **DEUTSCH**

Dieses Produkt ist durch die Atlantis 2 Jahre Garantie gedeckt. Für weitere Informationen, beziehen Sie sich bitte auf Web Site **[www.atlantis-land.com.](http://www.atlantis-land.com/)**

#### **ESPAÑOL**

Este producto esta cubierto por Atlantis con una garantía de 2 años. Para mayor información diríjase a nuestro sitio Web **[www.atlantis-land.com.](http://www.atlantis-land.com/)**

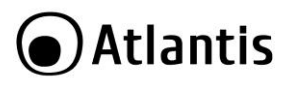

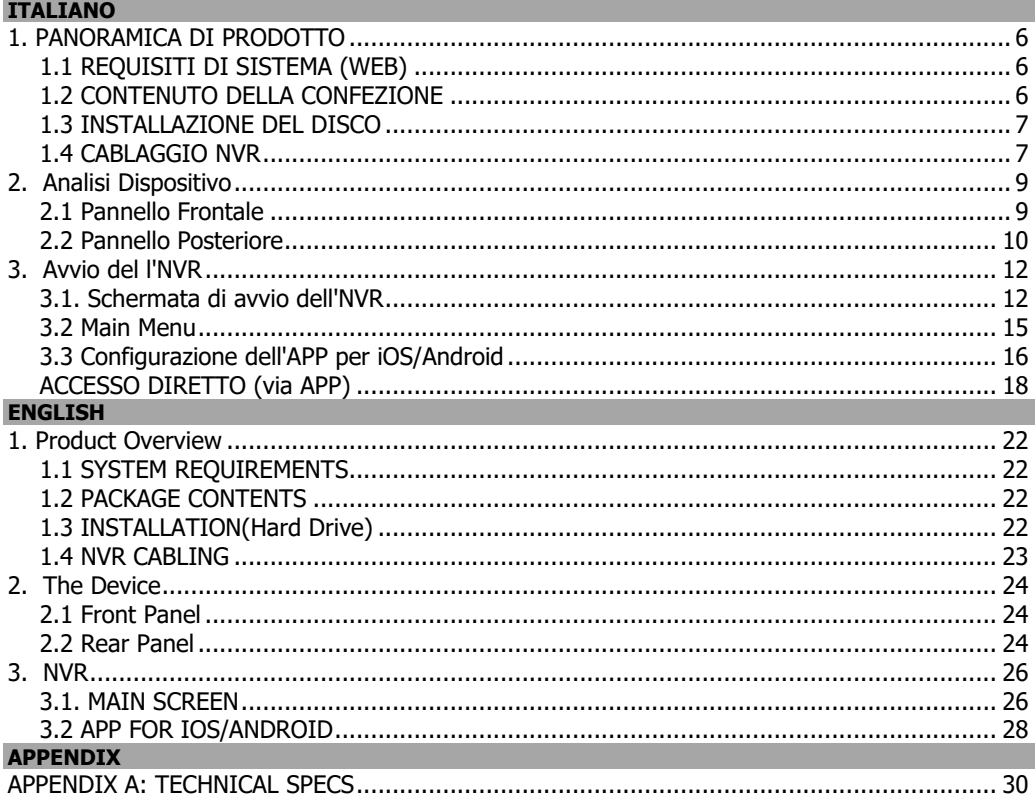

## A11-NVR1600-AK(Rel 21.0)\_(GIE)01 (10-2020)

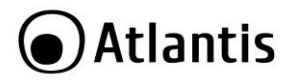

#### **AVVERTENZE**

Abbiamo fatto di tutto al fine di evitare che nel testo, nelle immagini e nelle tabelle presenti in questo manuale, nel software e nell'hardware fossero presenti degli errori. Tuttavia, non possiamo garantire che non siano presenti errori e/o omissioni. Infine, non possiamo essere ritenuti responsabili per qualsiasi perdita, danno o incomprensione compiuti direttamente o indirettamente, come risulta dall'utilizzo del manuale, software e/o hardware.

Il contenuto di questo manuale è fornito esclusivamente per uso informale, è soggetto a cambiamenti senza preavviso (a tal fine si invita a consultare il sito [www.atlantisland.it](http://www.atlantisland.it/) o www.atlantis-land.com per reperirne gli aggiornamenti) e non deve essere interpretato come un impegno da parte di Atlantis che non si assume responsabilità per qualsiasi errore o inesattezza che possa apparire in questo manuale. Nessuna parte di questa pubblicazione può essere riprodotta o trasmessa in altra forma o con qualsiasi mezzo, elettronicamente o meccanicamente, comprese fotocopie, riproduzioni, o registrazioni in un sistema di salvataggio, oppure tradotti in altra lingua e in altra forma senza un espresso permesso scritto da parte di Atlantis. Tutti i nomi di produttori e dei prodotti e qualsiasi marchio, registrato o meno, menzionati in questo manuale sono usati al solo scopo identificativo e rimangono proprietà esclusiva dei loro rispettivi proprietari.

#### **AVVERTENZE**

- Non usare il dispositivo in un luogo in cui ci siano condizioni di alte temperatura e umidità, il dispositivo potrebbe funzionare in maniera impropria e danneggiarsi.
- Non usare la stessa presa di corrente per connettere altri apparecchi al di fuori del dispositivo in oggetto. Il prodotto va aperto solo quando è staccato dalla rete elettrica.
- Non aprire mai l'housing del dispositivo (se non per inserire l'HDD e quando è scollegato dalla presa elettrica) né cercare di ripararlo da soli.
- Se il dispositivo dovesse essere troppo caldo, emettere suoni o odori particolare spegnerlo immediatamente e rivolgersi a personale qualificato.
- Non appoggiare il dispositivo su superfici plastiche o in legno che potrebbero non favorire lo smaltimento termico.
- Mettere il dispositivo su una superficie piana e stabile.
- Usare esclusivamente l'alimentatore fornito nella confezione, l'uso di altri alimentatori farà automaticamente decadere la garanzia.
- Non effettuare upgrade del firmare utilizzando apparati/client wireless ma solo cablati. Questo potrebbe danneggiare il dispositivo ed invalidare la garanzia.
- Usare il prodotto solo in ambienti INDOOR.
- Non inserire nell'NVR alcun oggetto metallico.
- Conservare la confezione con cura, va utilizzata in caso di problemi per rispedire in maniera sicura il prodotto ad Atlantis.
- Nel dispositivo è preinstallata una batteria al litio da 3V, questa va sostituita quando (ad alimentazione assente) il dispositivo non mantiene più l'ora corretta. Scollegare l'apparato dalla presa elettrica e sostituire la batteria.
- Lasciare almeno 10 cm liberi a lato dell'apparato e non ostruire mai le feritoie laterali e superiori. Il dispositivo contiene un HD che genera calore. La mancata dispersione porterebbe a problemi di surriscaldamento.
- Ogni collegamento va fatto solo ed esclusivamente a dispositivo spento.
- Per uso interno.
- Non utilizzare il prodotto nel caso di cavo danneggiato.
- Portare presso un centro abilitato alla riparazione.
- Non è un giocattolo.
- Tenere fuori dalla portata dei bambini.
- L'apparecchio non deve essere utilizzato da persone con problemi fisici ridotti, sensoriali o ridotte capacità mentali o mancanza di esperienza e conoscenza, a meno che non siano sotto la supervisione di persona adulta o che non siano state fornite adeguate istruzioni.
- Valori di targa per l'adattatore fornito con **A11-NVR1600-AK** [Input: 100-240VAC, 50/60Hz, 0,7A Max /Output: 12,0VDC 2,0A 24,0W Max  $\bigoplus$   $\bigoplus$   $\bigcap$

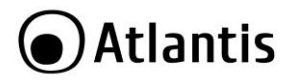

Tutte le condizioni di utilizzo, avvertenze e clausole contenute in questo manuale e nella garanzia si intendono note ed accettate. Si prega di restituire immediatamente (entro 7 giorni dall'acquisto) il prodotto qualora queste non siano accettate.

Atlantis invita a visitare il sito web [www.atlantis-land.com](http://www.atlantis-land.com/) alla relativa pagina di prodotto per reperire manualistica e contenuti tecnici (aggiornamenti driver e/o funzionalità, utility, support note) aggiornati.

**Per usufruire delle condizioni di garanzia migliorative associate al prodotto (Fast Swap, On Site e On Center) è opportuno provvedere alla registrazione dello stesso sul sito www.atlantis-land.com entro e non oltre 15 giorni dalla data di acquisto. La mancata registrazione entro il termine di sopra farà sì che il prodotto sia coperto esclusivamente dalle condizioni standard di garanzia.**

**Ogni dispositivo Outdoor (IP Camera), non destinato all'utente finale, è garantito 12 mesi.** 

**Tutti i malfunzionamenti dovuti a infiltrazioni di acqua/umidità non saranno coperti da garanzia superato questo periodo di 12 mesi.**

L'utilizzo di dispositivi in grado di catturare immagini, video o voce potrebbero essere regolamentati o completamente proibiti in talune giurisdizioni. Potrebbe essere richiesta un'autorizzazione.

Atlantis non garantisce in alcun modo che i propri prodotti siano utilizzati in conformità con le leggi locali ed inoltre non può essere ritenuta responsabile per un uso improprio di tali dispositivi.

È opportuno inoltre segnalare chiaramente la presenza di dispositivi capaci di catturare immagini, video o voce.

Si ricorda infine di rispettare attentamente la legislazione vigente riguardante le modalità di conservazione dei contenuti video ripresi.

Utilizzare solo FW originali scaricati dal sito [www.atlantis-land.com](http://www.atlantis-land.com/) alla pagina di prodotto specifica. Altri FW possono bloccare il dispositivo e comunque INVALIDANO la garanzia. NESSUN SUPPORTO VERRA' FORNITO.

#### **SUPPORTO OFFERTO**

Per qualunque altro problema o dubbio sul funzionamento del prodotto, è possibile contattare il servizio di assistenza tecnica Atlantis tramite l'apertura di un ticket online sul portale [http://www.atlantis-land.com/ita/supporto.php.](http://www.atlantis-land.com/ita/supporto.php) Nel caso non fosse possibile l'accesso al portale di supporto, è altresì possibile richiedere assistenza telefonica al numero **02/ 93.55.00.66** (consultare il sito per verificare gli orari in cui il servizio viene erogato). Per esporre eventuali richieste di supporto prevendita o richieste di contatto, si invita ad utilizzare gli indirizzi mail [info@atlantis-land.com](mailto:info@atlantis-land.com) oppur[e prevendite@atlantis-land.com.](mailto:prevendite@atlantis-land.com)

**Questa Guida rapida è stato redatta per la versione di FW: NVR\_MC6830\_16CH\_BD\_V5\_V20.1.35.1\_E00020347 (**visualizzabile in **Sched Riavvio->Dispositivo)** compilata il 29/10/2020.

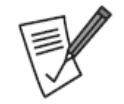

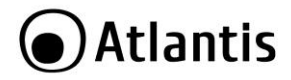

ITA

La ringraziamo per aver scelto un apparato della famiglia NVR Ultraplex, la via più semplice per la videosorveglianza IP. Questa guida rapida permette di mettere rapidamente il sistema in funzione, mentre il manuale completo (reperibile via web all'indirizzo [www.atlantis-land.com](http://www.atlantis-land.com/) alla pagina di prodotto) spiega nel dettaglio il funzionamento dell'apparato. Conservare per futura referenza.

### <span id="page-5-0"></span>**1. PANORAMICA DI PRODOTTO**

#### **A11-NVR1600A-K**

NVR 1600 AK è un registratore digitale che permette sia la visualizzazione in diretta, sul monitor collegato (In VGA o tramite HDMI anche in modalità 4K) sino a 16 flussi video ripresi dalle IP Camera, che la registrazione (utilizzando il codec H.264/H.265 sul disco da 3,5" interno) in modalità continua, schedulata, su evento (Motion Detection/Allarme) o forzata. La CPU di ultima generazione, permettendo la registrazione di 16 canali a 8MP (3840x2160, max 100Mbps) ciascuno a 25 fps, garantisce una qualità video (registrazione o riproduzione) senza precedenti. NVR 1600 AK, tramite l'interfaccia di Gigabit Ethernet, può essere collegato direttamente alla LAN ed essere gestito e controllato anche da remoto, in maniera semplice ed intuitiva in qualunque momento e luogo, tramite un PC o portatile collegato in Internet (o Intranet) utilizzando un qualsiasi browser (Internet Explorer) web o su sui è installato il CMS(Windows), oppure da piattaforme mobili quali iPhone, iPad ed Android (le applicazioni sono gratuite). La funzionalità P2P permette la visione remota senza la necessità di dover configurare altri apparati, è sufficiente scansionare il QRcode del prodotto per poter visualizzare e controllare (live/playback e PTZ) l'NVR. NVR 1600 AK supporta lo standard ONVIF 2.2 per una larga interoperabilità con le IP Camera presenti nel mercato ed è inoltre interfacciabile con IP camera PTZ, con 4 sensori esterni e può controllare 1 Sirena (o diversi apparati) esterna. Queste caratteristiche, unitamente alla moltitudine di client per servizio DNS dinamico inclusi, rendono NVR lo strumento ideale per il monitoraggio/videosorveglianza sia locale che remoto.

Compatibile con tutte le telecamere della famiglia UltraPlex e IP Facile.

#### <span id="page-5-1"></span>**1.1 REQUISITI DI SISTEMA (WEB)**

Prima di procedere con l'installazione del prodotto verificare di disporre dei seguenti requisiti:

- Protocollo TCP/IP installato
- Web browser, come Microsoft Internet Explorer 6.0 o successivi (Active X, per configurazione e Live View), Chrome/FireFox/Edge (solo configurazione)
- CPU: Intel Celeron CPU E3400 @2.6GHz o superiori
- Scheda Grafica: 64 MB RAM (o equivalente)
- Windows 7, 8, 10

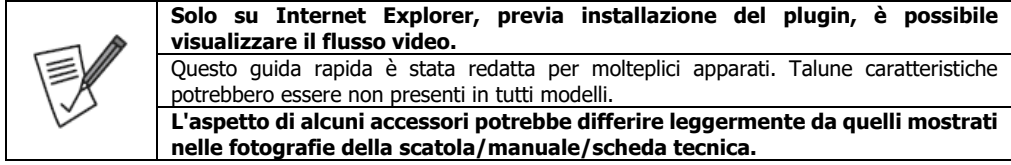

#### <span id="page-5-2"></span>**1.2 CONTENUTO DELLA CONFEZIONE**

Prima dell'utilizzo, verificare che la scatola contenga i seguenti elementi:

- NVR 1600-AK
- Guida Rapida (Italiano, Inglese). Si raccomanda di controllare online gli aggiornamenti.
- **Mouse USB**
- Alimentatore AC-DC [\(12V@2.0A\)](mailto:12V@2.0A)
- Coupon di Garanzia

**Nel caso in cui il contenuto non sia quello elencato sopra, contattare il proprio rivenditore immediatamente.**

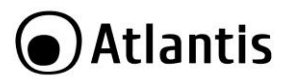

#### <span id="page-6-0"></span>**1.3 INSTALLAZIONE DEL DISCO**

- Allentare, tramite un apposito cacciavite, le viti di bloccaggio poste ai lati (1 vite per lato) e nella parte posteriore (2/3 viti).
- Rimuovere delicatamente la copertura.
- Posizionare il disco facendo attenzione a non danneggiare il cablaggio esistente. Collegare il cavo dati ed il cavo di alimentazione al disco.
- Installare l'HD sulla staffa e fissarlo saldamente con le viti (sono incluse 4 viti per il fissaggio).
- Controllare che TUTTI e 2 i connettori siano saldamente collegati, chiudere la copertura e avvitare nuovamente le viti.

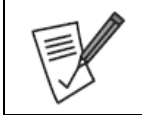

L'HDD va installato mentre il sistema è spento e non collegato ad alcuna fonte di alimentazione. **Non tutti i dischi potrebbero funzionare correttamente.**  Il sistema supporta dischi sino ad un massimo di 4TB (sia da 3,5" che 2,5"). Non istallare SSD.

ITA

#### <span id="page-6-1"></span>**1.4 CABLAGGIO NVR**

Collegare a questo punto all'NVR nell'ordine:

- le IP Camera (direttamente alle porte PoE mode B di un apposito Switch). Si raccomanda l'utilizzo di camera Atlantis UltraPlex o IP Facile. Camere non ONVIF non saranno supportate se non tramite il protocollo RTSP.
- il mouse fornito.
- il cavo di rete, per la connessione alla LAN (switch/Router) (opzionale).
- cavo HDMI/VGA (non incluso) per la connessione ad un monitor.
- cavo di alimentazione dall'alimentatore all'NVR.

#### **Solo a questo punto, quando TUTTI i collegamenti sono stati fatti, prima di collegare l'alimentatore alla rete elettrica, controllare nuovamente tutti i cablaggi. Collegare l'alimentatore alla presa elettrica.**

Segue un esempio tipico di cablaggio.

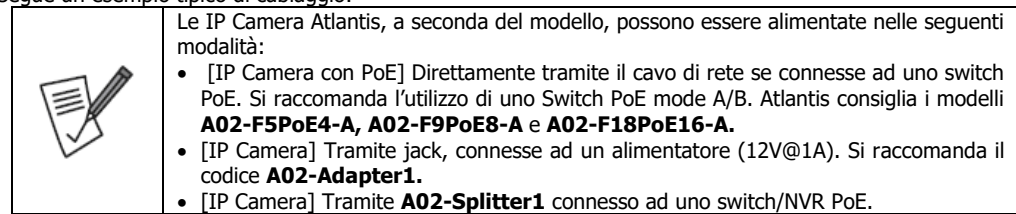

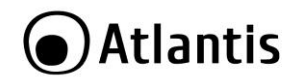

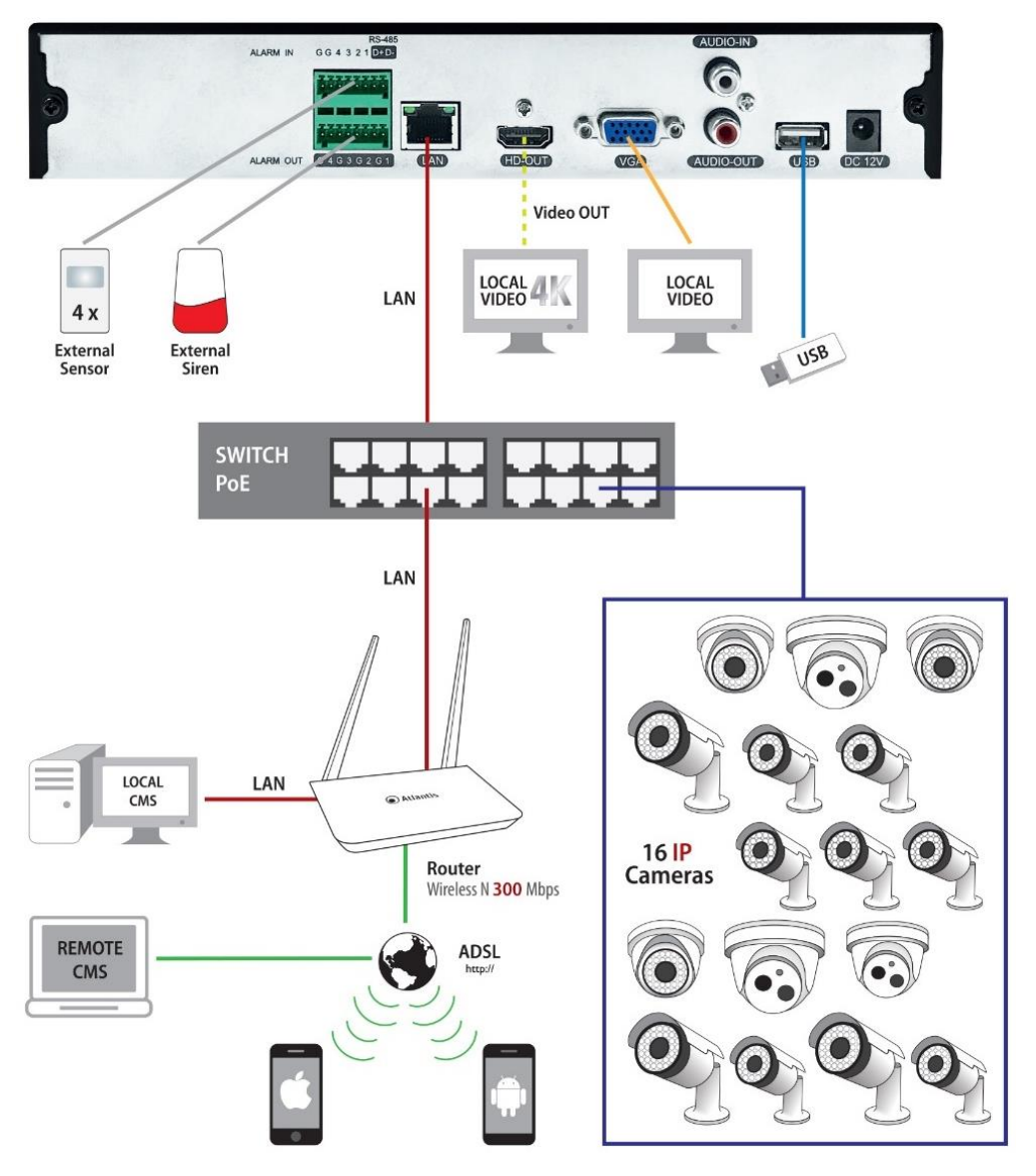

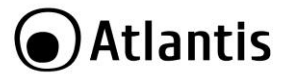

## <span id="page-8-0"></span>**2. Analisi Dispositivo**

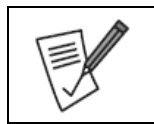

Talune immagini riportate in questo documento potrebbero essere leggermente diverse dal prodotto acquistato.

#### <span id="page-8-1"></span>**2.1 Pannello Frontale**

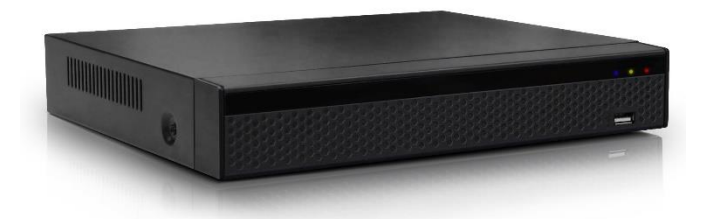

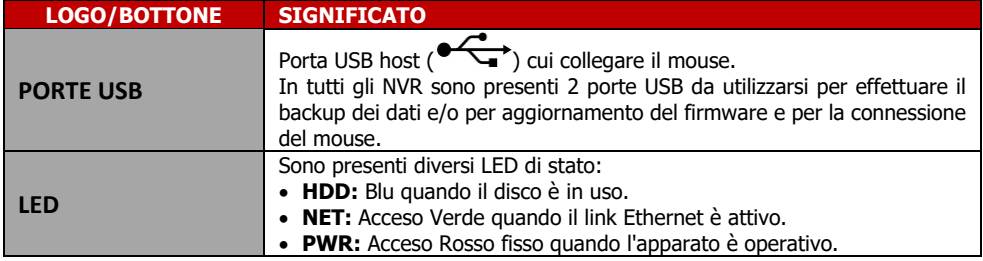

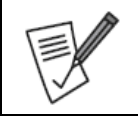

Scaricare il manuale online per avere maggiore informazioni sull'utilizzo del dispositivo. Questa è solo una guida rapida.

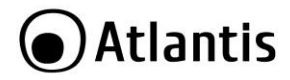

ITA

#### <span id="page-9-0"></span>**2.2 Pannello Posteriore**

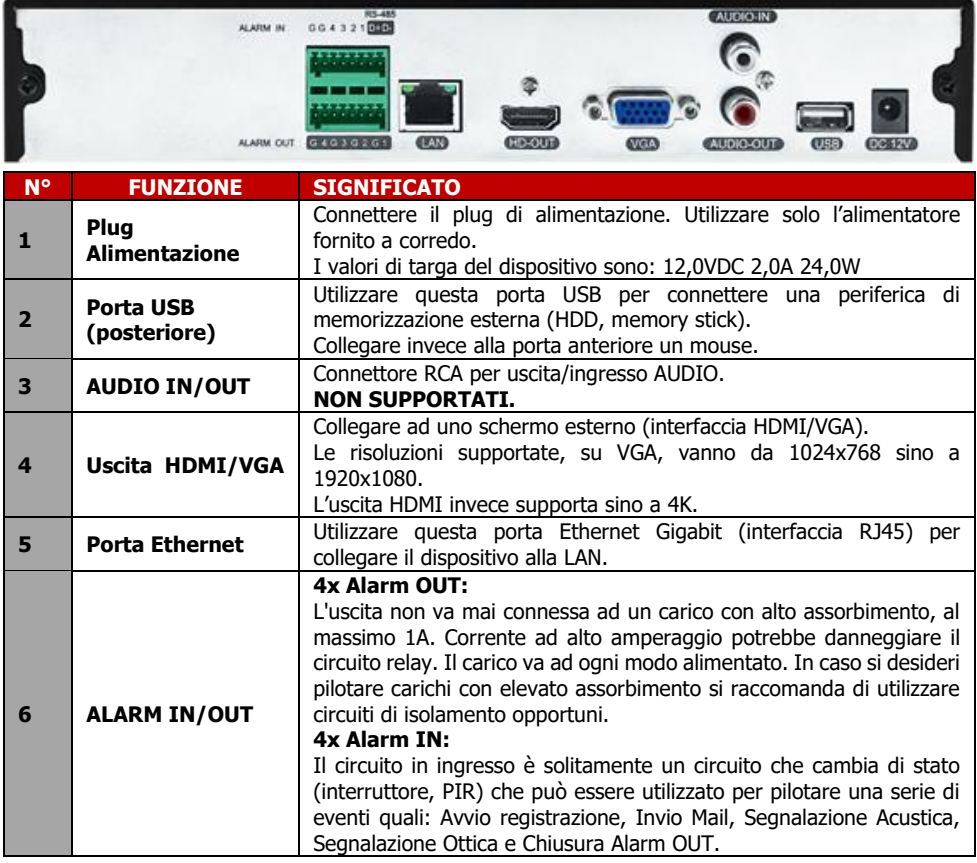

#### **Operazione col Mouse**

È possibile utilizzare il mouse fornito, o un qualunque mouse USB, per navigare tra i menù dell'NVR.

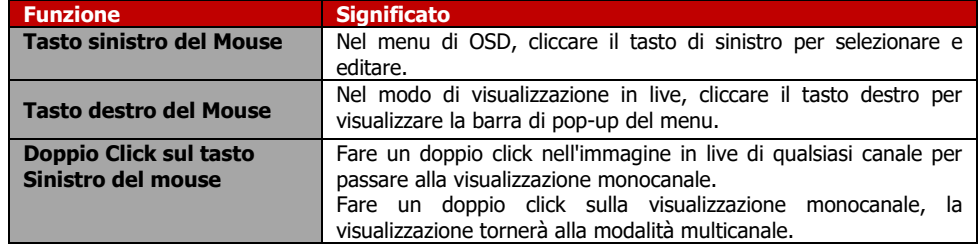

#### **Tastiera Virtuale (Mouse)**

Quando si utilizza il mouse, è possibile immettere determinati valori per mezzo della tastiera virtuale sullo schermo. Cliccando su un campo dove è richiesto l'inserimento di un testo il sistema visualizzerà una tastiera virtuale a schermo con cui scrivere i testi.

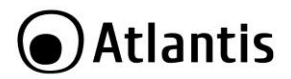

- Cliccare su **SHIFT** per passare alla modalità **alfabetica Maiuscola**, cliccare nuovamente per passare alla modalità **alfabetica Minuscola** e poi nuovamente per tornare alla modalità numerica.
- Cliccare su **#+=** per passare alla tastiera coi simboli.
- Cliccare su **DEL** per cancellare l'ultimo valore immesso.
- Cliccare su **ENTER** per uscire dalla modalità tastiera.

Quando i tasti sono selezionati il sistema evidenzierà il tasto contornandolo in rosso.

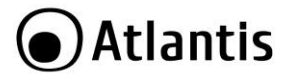

ITA

#### <span id="page-11-0"></span>**3. Avvio del l'NVR**

#### <span id="page-11-1"></span>**3.1. Schermata di avvio dell'NVR**

Dopo aver seguito scrupolosamente i paragrafi precedenti e dopo aver collegato il sistema alla rete elettrica, durante la fase di boot, verrà visualizzata la seguente schermata.

## UltraPLE

Dopo un paio di minuti il sistema sarà operativo. Potrebbe essere visualizzato un errore sul disco (non riconoscimento del disco o assente). Proseguire per avviare la configurazione. Nel primo menu visualizzato è possibile selezionare la lingua che verrà utilizzata dal dispositivo. Cliccare su **Uscire** per proseguire in Italiano o selezionare l'idioma desiderato nella combo box cliccare su **Applica.** 

A questo punto verrà visualizzata la schermata di **Accesso Utente (User Login).** Effettuare adesso, dopo aver scelto la lingua di default (ENG, ITA), il Login (**admin, atlantis)** e cliccare su **Accesso(Login).**

Verrà visualizzata una finestra in cui il sistema suggerisce il cambio della password. Cliccare su **Modifica Dopo(Modify Later)** per proseguire.

Partirà la **Configurazione Assistita (Boot Wizard).**

Verrà visualizzata la schermata di **Setup Data e Ora** in cui è possibile cambiare la **Fuso Orario(Zona) (Time Zone**), **Formato data (Date Format)** e **Data/Ora (Date Time).** Deselezionare, in basso, la voce **Abilitare Wizard** per disabilitare la configurazione assistita al prossimo riavvio.

Cliccare su **Avanti (Next)** per proseguire.

Verrà visualizzata la schermata di **Setup Network,** dove è possibile scegliere impostare l'indirizzo IP (via DHCP, scelta consigliata, o digitarlo manualmente). Cliccare su **Avanti (Next)** per proseguire.

[Opzionale] Selezionare il disco e cliccare su **Formatta[Format]** per formattare il disco rigido (questo processo ne cancellerà irrimediabilmente l'intero il contenuto). Questo riavvierà l'NVR. Cliccare su **Seguente (Next)** per prosequire.

Verrà adesso visualizzata la schermata **Aggiungere Camera** (**Add Camera).** Cliccare sul bottone **Ricerca(Add),** dopo qualche secondo verrà visualizzata la schermata **Rileva Dispositivo (Device Search)**  con l'elenco delle IP Camera (Onvif) rilevate. In caso di problemi selezionare **Filtra=Onvif e Privato** e cliccare nuovamente su **Ricerca (Search).**

Spuntare le IP Camera che si desidera aggiungere e cliccare su **Aggiungi(Add).**

Le IP Camera con l'icona blu [<sup>1</sup>], nel campo Link, saranno visualizzate direttamente mentre quelle con

l'icona gialla [  $\Box$  ]dovranno essere poi configurate (cliccare sull'icona CAMBIA corrispondente e configurare i parametri di accesso corretti).

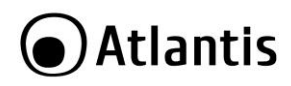

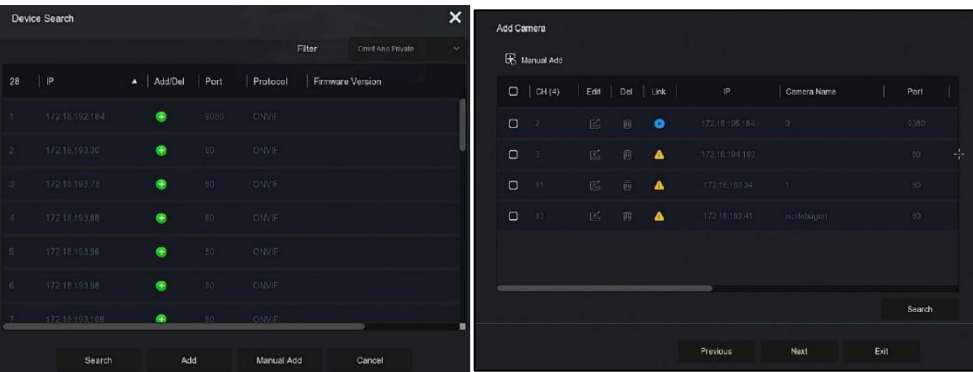

Cliccare su **Avanti (Next)** per proseguire.

Verrà adesso visualizzata la schermata per il cambio della password.

Cliccare su **Terminare(Finish)** per finire la wizard senza cambiare la password.

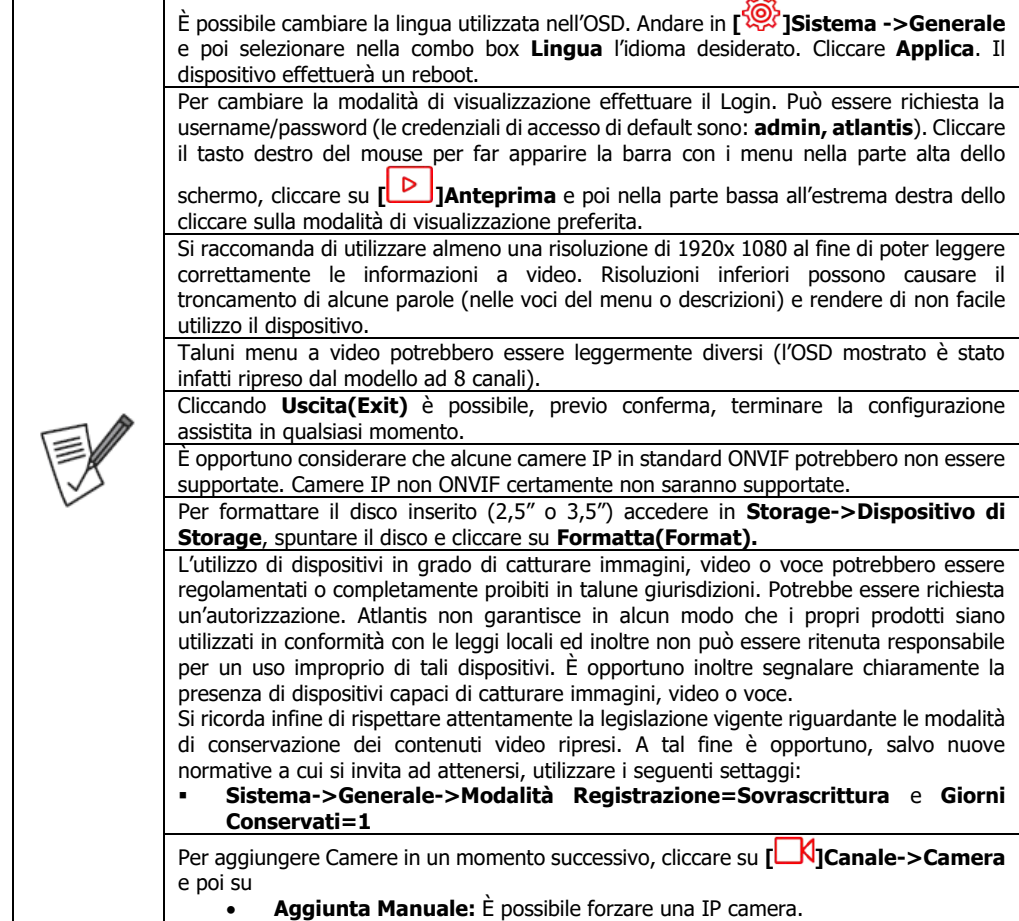

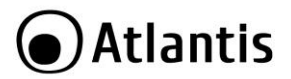

| Ricerca (nella parte bassa): La scansione viene effettuata nella stessa<br>classe cui appartiene l'indirizzo IP dell'NVR, per effettuare una scansione<br>multiclasse selezionare nella combo box Filtra(Filter) la voce Rete<br>Multisegmento (Multi Net Segment) e cliccare nuovamente su Ricerca<br>(Search). Evidenziare la camera e cliccare su Aggiungi. Alcune IP Camere<br>Onvif potrebbero incontrare problemi di compatibilità (il Link potrebbe essere<br>di colore rosso). In caso di problemi questi potrebbero essere risolti cliccando<br>rispettivamente sulle icone Cambia(Edit) della IP Camera in questione<br>(password di accesso/lo streaming usato e la porta Onvif).                                                                                                    |
|----------------------------------------------------------------------------------------------------|
| In [UV]Canale- Manin Stream/Sub Stream è possibile cambiare, tra le altre cose,<br>la risoluzione dei flussi (main, substream), il bitrate(Kb/s) e il Frame Rate.<br>In caso di ulteriori problemi prendere in considerazione IP Camere Ultraplex o IP Facile<br>di Atlantis.                                                                                                    |
| La funzionalità Drug'n'Drop permette di spostare liberamente i flussi video tra una<br>finestra ed un'altra semplicemente tenendo premuto il tasto sinistro del mouse e<br>trascinando il video nella finestra desiderata.                                                                                                    |
| Si raccomanda il cambio della password di accesso.<br>In Sistema->Utente selezionare l'utente admin, cliccare su Modificare.<br>Digitare la password in uso e cliccare su Conferma.<br>Immettere la nuova password (2 volte, di almeno 8 caratteri con almeno un numero e<br>una lettera).<br>Impostare se si desidera la Gesture di accesso.<br>$\bullet$<br>Rispondere a 3 domande (ed annotare le risposte).<br>Cliccare su <b>Chiave di esportazione</b> , dopo aver inserito una chiavetta USB<br>$\bullet$<br>formattata. Il sistema risponderà visualizzando la scritta "esportazione<br>completata!".<br>Conservare gelosamente queste modalità di recupero. L'accesso al sistema<br>NON è recuperabile senza queste informazioni. Il recupero presso il centro di<br>assistenza è interamente a carico del cliente.<br>Qualora questa venga dimenticata cliccare su Password Dimenticata per effettuarne<br>il recupero.<br>Sono presenti 3 modalità di recupero:<br>Rispondi alle domande impostate<br><b>Chiave Importazione</b><br>$\bullet$ |
| Password Dinamica (non utilizzabile dall'utente finale)<br>Qualora non si riesca ad effettuare il recupero utilizzando queste modalità l'NVR va inviato<br>al centro assistenza (a carico del cliente).                                                                                                    |
| Il dispositivo può controllare 16 camere IP della famiglia Ultraplex.<br>Queste camere IP dovranno avere un indirizzo IP nella stessa classe dell'NVR.<br>Per aggiungere una camera cliccare su Anteprima/Preview, cliccare su un canale<br>video vuoto (il contorno diventerà rosso) e cliccare poi sul tasto +. Partirà la ricerca delle<br>camere connesse.<br>Evidenziare la riga della camera che si desidera aggiungere e cliccare sul bottone<br>Aggiungi.<br>Dopo qualche secondo il video dovrebbe essere mostrato.                                                                                                    |
| Ripetere l'operazione per ogni camera da aggiungere.<br>flussi video verranno mostrati in Live (cliccare 2 volte il tasto sinistro su un canale per ottenere la                                                                                                    |

I flussi video verranno mostrati in Live (cliccare 2 volte il tasto sinistro su un canale per ottenere la visualizzazione a schermo intero, effettuando nuovamente un doppio click il dispositivo passerà alla modalità multicanale).

Nella parte alto a destra verrà riportata, in overlay, la data e l'ora del dispositivo.

Nella parte bassa, di ciascun flusso video, è presente una barra riportante le seguenti informazioni.

[**Bigger**]: Registrazione Attiva.

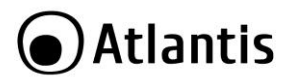

[  $\blacksquare$ ]: Rilevazione movimento attiva (Motion Detection)

### <span id="page-14-0"></span>**3.2 Main Menu**

Una volta effettuato il LOGIN è possibile avere accesso al menu nella parte superiore (cliccare il tasto destro se il sistema è in modalità Anteprima a schermo intero).

Spostare il mouse sull'icona desiderata e cliccare il tasto sinistro:

- **[ ]Preview:** Permette di visualizzare i flussi video ricevuti dall'NVR. È possibile passare allo schermo intero o col numero di canali desiderato, cliccando sulle icone nella parte bassa a destra. Le altre icone permettono invece di conoscere dettagli sullo stato di sistema.
- **[ ]Riproduzione:** Permette di accedere alla finestra di riproduzione dei video registrati sull'HDD.
- **[ ]File Management:** Consultare il manuale completo.
- **[ ]Smart Analysis:** Consultare il manuale completo.
- **[ ]Canale:** Permette la configurazione dettagliata delle camere connesse e visualizzare la potenza POE residua ed impegnata.
- **[ ]Storage:** Permette di accedere alla finestra di controllo delle registrazioni. Qui è possibile impostare, per canale, la modalità (nessuna registrazione in grigio, schedulata in verde o su rilevazione del movimento in giallo, rosso su allarme ecc.).
- **[<sup>10</sup>] ISistema:** Permette la configurazione avanzata dell'NVR. In questa sezione è attivabile la configurazione della registrazione su rilevazione (Movimento o Allarme).
- **[**  $\frac{1}{2}$ ]**Sched. Riavvio:** Permette la visualizzazione dello stato di funzionamento dell'NVR e di effettuarne il reset, aggiornamento, salvataggio configurazione e riavvio.
- **[ ]Allarme:** Permette la visualizzazione i vari allarmi.
- **[ ]Backup:** Permette la visualizzazione dello stato dei backup in corso.

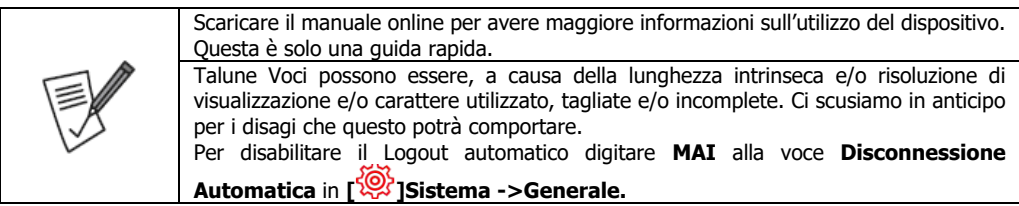

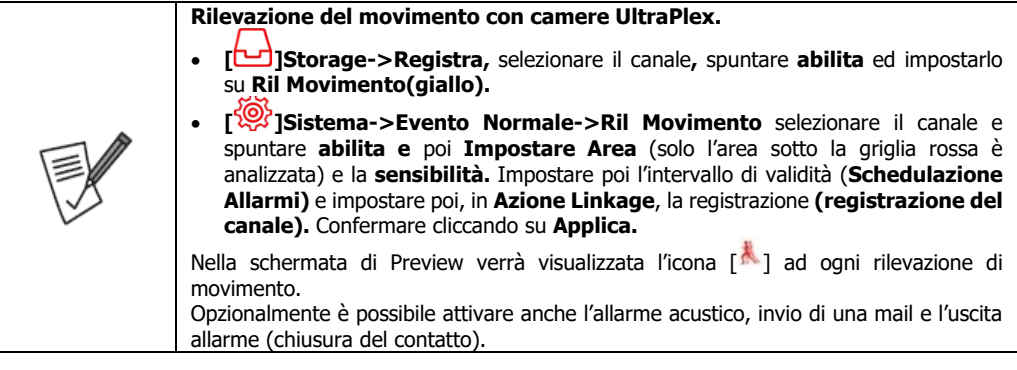

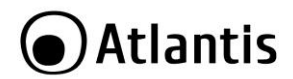

#### <span id="page-15-0"></span>**3.3 Configurazione dell'APP per iOS/Android**

- Scaricare e installare sul proprio dispositivo l'applicazione **BitVision [ ].**
- Al primo avvio, una volta accettati i termini di utilizzo e abilitati gli accessi richiesti dall'app, è necessario creare un account cui è possibile associare diversi dispositivi. Toccare su **Registrati/Register** e digitare la mail, la password (2 volte, almeno 6 caratteri) e toccare su **Send Email Code**. Completare copiando il valore numerico, ricevuto all'indirizzo mail specificato, nel campo captcha. Toccare poi su **Registrati/Register.** Dopo qualche secondo la scritta **Registrazione avvenuta/Successfull Registration** confermerà l'avvenuta creazione dell'account.

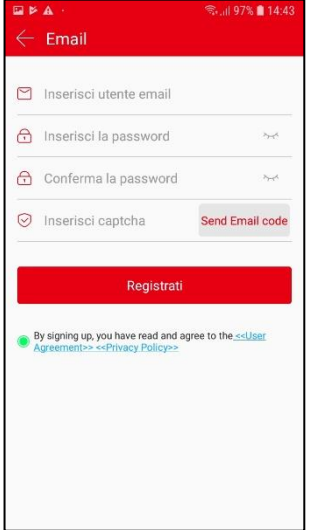

- Lanciare l'applicazione e digitare le credenziali prima create e toccare su **Login.**
- Entrare nell'interfaccia dell'NVR, effettuare il Login e cliccare su **Sistema->Avanzato->P2P** e spuntare la voce **Abilita P2P.** La voce **Stato**, dopo qualche secondo**,** dovrà essere **in linea.** In caso contrario controllare la configurazione dell'indirizzo IP dell'NVR.
- Toccare su **[ ],** toccare su [ ] e toccare poi su **SN Add,** scansionare il **QR code** posto sullo sticker/scatola e quindi, dopo aver digitato il nome (un massimo di 20 caratteri, esclusi caratteri speciali) da assegnare al dispositivo e la username/password di accesso (**admin, atlantis**), digitare il valore **captcha**  (posto sempre sullo sticker/scatola) e selezionare il gruppo (**my Devices**) toccare su **fatto/Done.** Dopo qualche secondo l'App confermerà l'avvenuta associazione del dispositivo all'account. La richiesta del captcha potrebbe non essere obbligatoria.

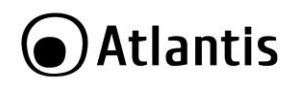

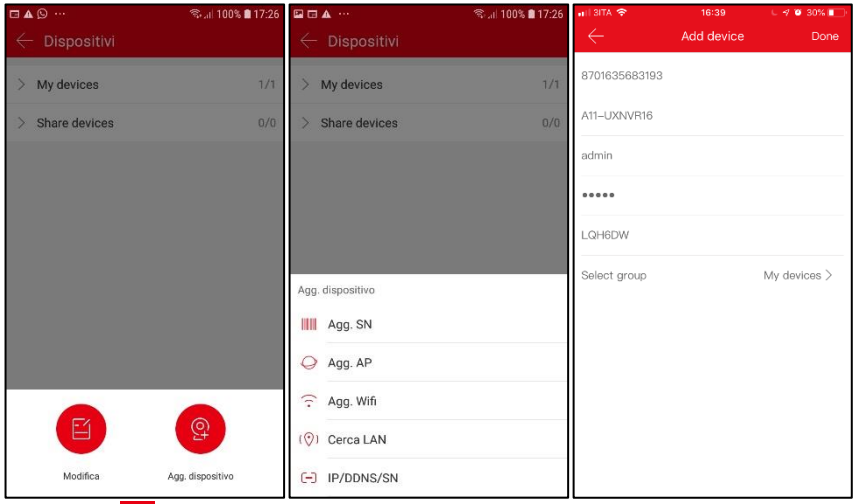

Toccare su **[ ],** toccare su **Real Time** e poi in uno degli schermi, selezionare il dispositivo ed i canali da

visualizzare spuntandoli e toccare infine su **Fatto/Done.** Toccare sull'icona **[ ]** per passare alla modalità multiview desiderata (sino a 16 in iOS e Android). Toccare 2 volte sul canale per passare allo streaming a schermo unico. Quando è visualizzato un solo canale è possibile scegliere, banda permettendo, lo streaming da visualizzare (**Fluido, BD, HD**). Toccare sul video nuovamente per avere accesso ai controlli di registrazione (del flusso evidenziato dal contorno giallo o di quello in modalità a

schermo unico) della diretta  $\begin{bmatrix} 0 & 1 \end{bmatrix}$ , cattura immagine  $\begin{bmatrix} 1 & 1 \end{bmatrix}$ , controllo PTZ  $\begin{bmatrix} 0 & 1 \end{bmatrix}$ , chiusura preview singola/totale $\Box$  $\Box$   $\Box$ . I file catturati sono salvati nello smartphone, per visualizzare toccare su  $\Box$ 

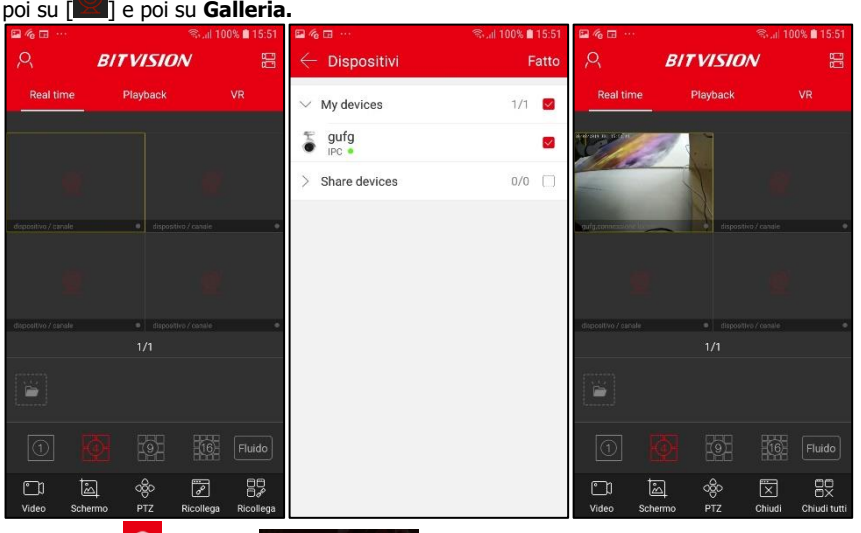

Toccare su [**i<sup>m</sup>i**], poi su [imi] Dispositivi ] per aggiungere un NVR al proprio account o per, una volta selezionati, cambiare nome e/o gruppo di appartenenza o rimuovere i vari dispositivi connessi dal profilo.

ITA

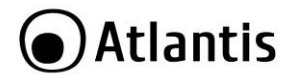

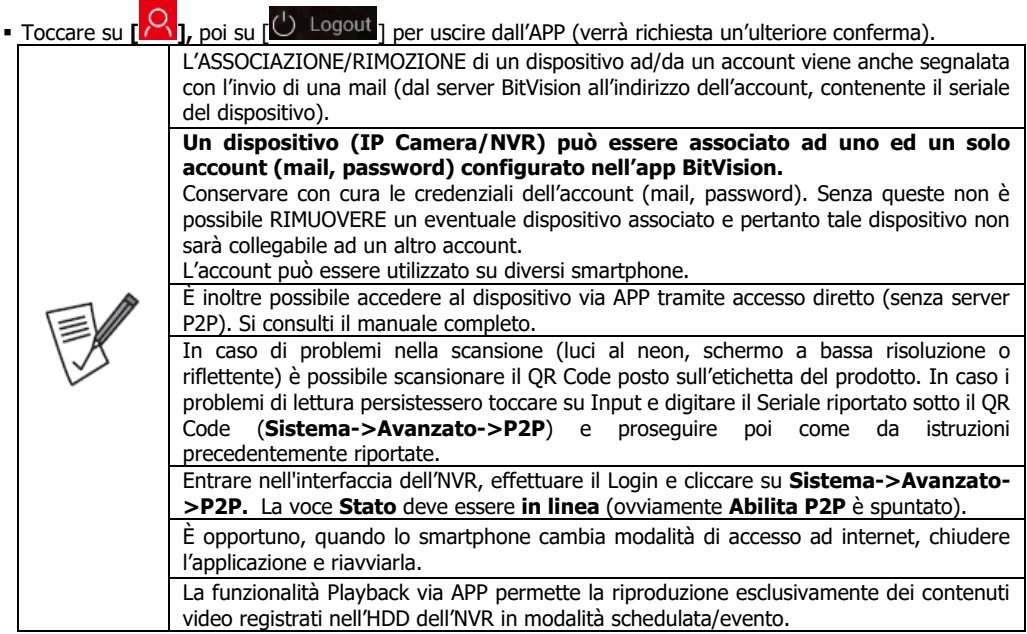

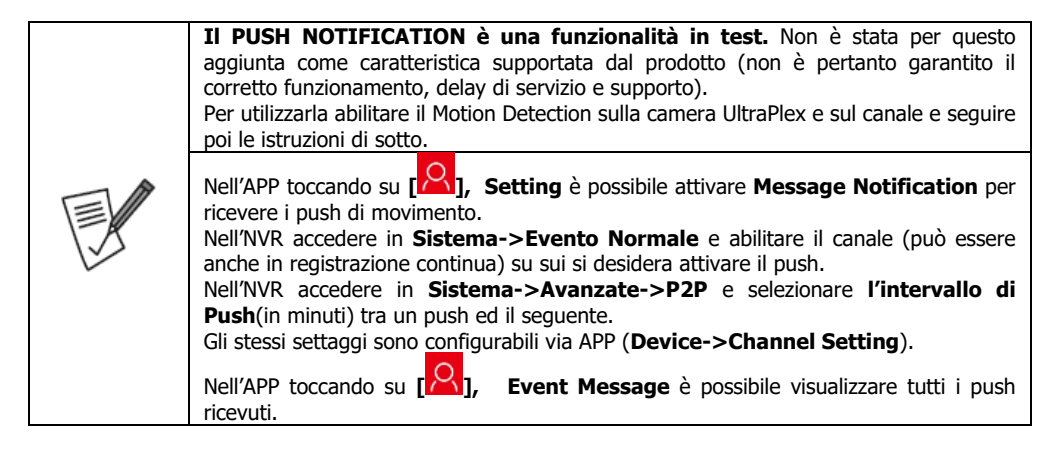

#### <span id="page-17-0"></span>**ACCESSO DIRETTO (via APP)**

Questa modalità permette la visualizzazione dei flussi video dell'NVR con accesso diretto, senza l'utilizzo pertanto della configurazione assistita con codice QR. Nella tabella seguente sono confrontate le 2 diverse modalità di accesso.

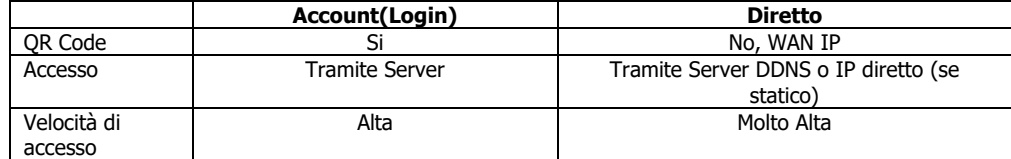

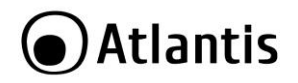

■ Lanciare l'applicazione BitVision.

- Toccare su **[ ],** toccare su **+** e toccare poi su **IP/DDNS/SN,** poi selezionare **X/N/HVR.** Nel campo **Device Name** digitare un nome che identifichi il dispositivo, in **IP** è necessario digitare il **WAN IP** (indirizzo pubblico o nome del DNS dinamico) della propria connessione e poi creare, nel router responsabile della connettività internet, dei Virtual Server (porta 554/6000 in TCP) verso l'indirizzo IP dell'NVR. In **Private Port** digitare 6000 (**Configurazione->Rete->IP Porta** e **Porta privata**) e poi le credenziali di accesso ed infine il numero di canali. Toccare poi su **Save.**
- Per visualizzare il flusso video, accedere alla schermata principale di BitVision e selezionare RealTime, tenere premuto per qualche secondo sul rettangolo di un canale e spuntare il video da visualizzare (**Local Device**). Ripetere lo stesso processo per la visualizzazione di ulteriori canali. Toccare 2 volte sul canale per passare allo streaming unico (nello spazio dei canali) oppure evidenziare il flusso video (contorno giallo).

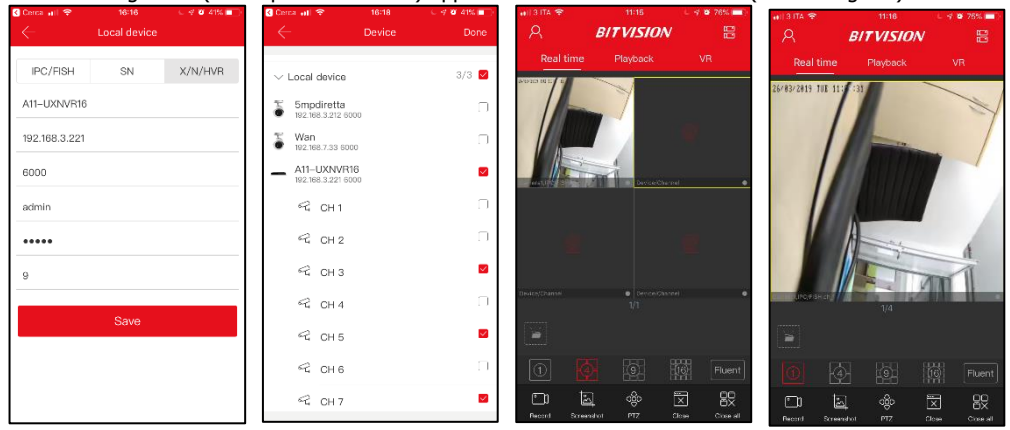

 Una volta iniziata la riproduzione è possibile stopparla, catturare immagine/video tramite le apposite icone posizionate nella parte bassa. È possibile switchare al flusso HD/SD toccando l'apposita icona posta nella parte bassa.

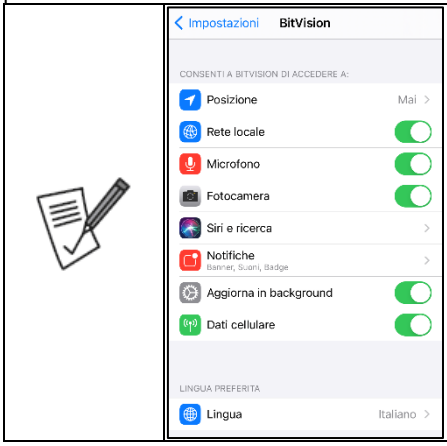

[Apple] Nel caso di accesso locale (con dispositivi Apple, aventi IP nella stessa rete dell'NVR) è opportuno accedere, sull'iPhone, in **Impostazioni**, toccare sull'APP BitVision e spuntare la voce **Rete Locale.**

ITA

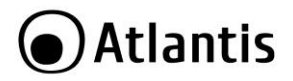

#### **Copyright Statement**

No part of this publication may be reproduced, stored in a retrieval system, or transmitted in any form or by any means, whether electronic, mechanical, photocopying, recording or otherwise without the prior writing of the publisher. Windows™ VISTA/8/10 are trademarks of Microsoft® Corp. Pentium is trademark of Intel. All copyright reserved.The Atlantis logo is a registered trademark of Atlantis. All other names mentioned mat be trademarks or registered trademarks of their respective owners. Subject to change without notice. No liability for technical errors and/or omissions.

#### **CE/EMC Restriction of Liability**

The product described in this handbook was designed, produced and approved according to the EMCregulations and is certified to be within EMC limitations.

If the product is used in an uncertified PC, the manufacturer undertakes no warranty in respect to the EMC limits. The described product in this handbook was constructed, produced and certified so that the measured values are within EMC limitations. In practice and under special circumstances, it may be possible, that the product may be outside of the given limits if it is used in a PC that is not produced under EMC certification. It is also possible in certain cases and under special circumstances, which the given EMC peak values will become out of tolerance. In these cases, the user himself is responsible for compliance with the EMC limits. In a domestic environment, this product may cause radio interference, in which case the user may be required to take adequate measures.

#### **SAFETY INSTRUCTIONS**

- Electric shock can be avoided. Follow the recommended practices listed below. Faulty installation, improper grounding, and incorrect operation and maintenance of electrical equipment are always sources of danger.
- Do Not try to install equipment outdoor, when the wind and rain is strong.
- Do Not install or remove equipment outdoor, when the weather is raining.
- Do Not try to install or operate any equipment, when the thunderstorm happened.
- Always Ground all electrical equipment and the work platform.
- Prevent accidental electrical shocks. Connect power source, control cabinets, and work platform to an approved electrical ground.
- Always use the correct cable size.
- Sustained overloading will cause cable failure and result in possible electrical shock or fire hazard. Work cable should be the same rating as the torch cable or factory.
- Always keep cables and connectors in good condition.
- Improper or worn electrical connections can cause short circuits and can increase the chance of an electrical shock. Do not use worn, damaged, or bare cables.
- Always avoid open-circuit voltage.
- The added voltages increase the severity of the shock hazard.
- Always wear insulated gloves while you adjust equipments.
- Power should be shut off and insulated gloves should be worn when making any equipment adjustment to assure shock protection.
- Always wear protective clothing such as long sleeve shorts while you are installing or removing equipments.
- Always Wear high, snug fitting shoes.
- Always Wear clean clothes without grease or oil.
- Do not wear clothing that has been stained with oil and grease. It may burn if ignited by the heat of the arc.
- Protect neighboring workers from exposure to arc radiation.
- Always Wear long trousers or jeans while you are installing or removing equipments.
- Always wear safety helmet or hard head and safety shoes before work.
- Always keep the equipments in dry places.
- Always wear safety harnesses/belt while you work in high places.
- Always wear dry clothing and avoid moisture and water.
- Always wear Public Safety Vest, while you work at night.
- Make sure all electrical connections are tight, clean, and dry.
- Make sure that you are well insulated and eliminate the electric static charge.

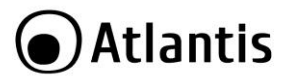

- Always wear dry gloves, rubber-soled shoes, or stand on a dry board or platform.
- Always Follow recognized safety standards.
- Always wear correct eye, ear, and body protection.
- Always have second person on-site, while you work in the darkness places, poor ventilation places and high places.
- Make sure that you are well protected against arc flashes, mechanical injury, or other mishaps.
- Make sure that the polarity of wire is correct, before installing equipments.
- Always handle equipment with care.
- Do Not block the ventilation of equipment.
- Do Not put the magnetic parts around the Equipment.
- Do Not put the objects on top of equipment.
- $\blacksquare$  For internal use.
- Do not use the product if the cable is damaged.
- Bring at a qualified repair center.
- It is not a toy.
- Keep out of reach of children.
- The device should not be used by people with reduced physical problems, sensory or mental abilities or lack of experience and knowledge, unless they have been given supervision or instruction concerning the use by a person responsible.
- **AC/DC Adapter used with con A11-NVR16000-AK** [Input: 100-240VAC, 50/60Hz, 0,7A Max /Output: 12,0VDC 2,0A 24,0W Max ]

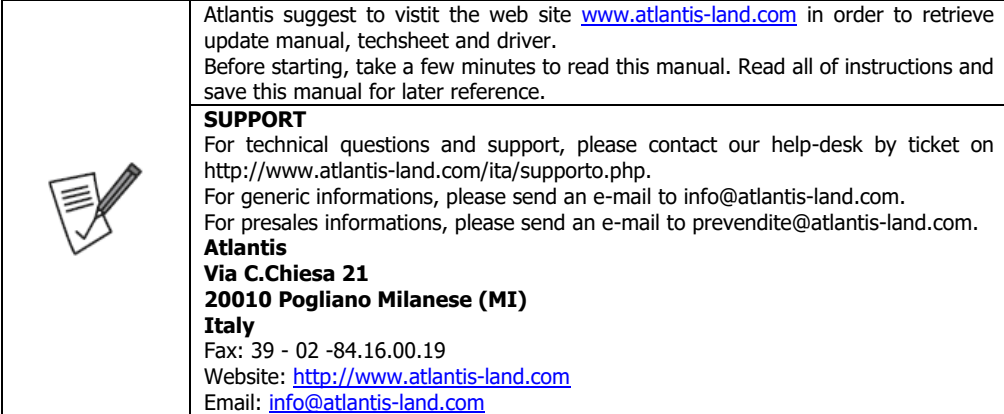

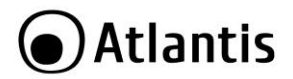

Thank You for choosing an Atlantis Product. For more detailed instructions on configuring and using the device, please refer to the online manual.

#### <span id="page-21-0"></span>**1. Product Overview**

#### **A11-NVR16000-AK**

NVR 16000 AK is a digital recorder able to reproduce both locally, on the connected monitor (through the VGA or HDMI interface up to 4K) up to 16 channels recorded by the IPCameras, and on internal 3,5" HDDs (using codec H.264/H.265) on time schedule, either on motion detection or alarm or manually. The state-of-the-art CPU can record 16 channels with 8MP definition (3840x2160, max 100Mbps) 25 fps each, thus granting an unprecedented video quality (in recording or reproducing). Through Gigabit Ethernet interface, NVR 1600 AK can be connected directly to LAN and it can be remotely managed and controlled in a simple and intuitive way, anytime and anywhere, via PC or notebook with internet (or intranet) connection, by using any web browser (FireFox, Internet Explorer, Chrome, Edge) or CMS (windows), or via mobile devices such as iPhone, iPad and Android (free apps included). The function P2P allows the remote-viewing avoiding to set up other devices. You can view or control the NVR (live/playback and PTZ) by simply adding the unique code in the app or scanning the QRcode of the product. NVR 1600 AK supports ONVIF 2.2 standard, widely fitting the IPCameras available on the market and it can be connected with a PTZ camera, and 4 external sensors and 1 external siren.

These features make NVR 1600 AK the ideal tool for local/remote monitoring/video surveillance. Compatible with Atlantis IP Camera UltraPlex and IP Facile.

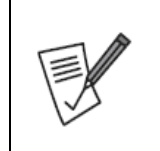

Use of audio or video equipment for recording the image or voice of aperson without their knowledge and consent is prohibited in certain states orjurisdictions. Nothing herein represents a warranty or representation that the Atlantis product provided herein is suitable for the end-user's intended use under the applicable laws of his or her state. Atlantis disclaims any liability whats oever for any end-user use of the Atlantis product, which fails to comply with applicable state, local, or federal laws.

#### <span id="page-21-1"></span>**1.1 SYSTEM REQUIREMENTS**

Before installing Router, your PC should meet the following (only for WEB configuration or Live View with a Browser):

- TCP/IP protocol must be installed on each PC
- Web browser, such as Microsoft Internet Explorer 6.0 or later (Active X for Live View), FireFox/Edge/Chrome (for configuration)
- CPU: Intel Celeron CPU E3400@2,6Ghz
- Graphic Card: 64 MB RAM graphic cards (or equivalent on-board graphic cards)
- <span id="page-21-2"></span>Windows 7, 8, 10

#### **1.2 PACKAGE CONTENTS**

Unpack the package and check all the items carefully. Also, keep the box and packing materials in case you need to ship the unit in the future. The package should contain the following items: NVR 1600A-K, Quick Start Guide (English, Italian), USB Mouse, Adapter AC-DC (12VDC@2,0A) and Warranty Card.

#### **If any item contained is damaged or missing, please contact your local dealer as soon as possible.**

#### <span id="page-21-3"></span>**1.3 INSTALLATION(Hard Drive)**

Please do NOT install or uninstall hard drive while NVR is running.

- **-** Loosen the screws in the left, right and back panel sides.
- Remove the cover.
- Connect data cord and power cable.
- Install HDD on the bracket, fixed with screws firmly.

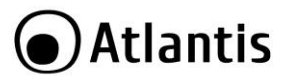

 Check if the connectors are properly connected and there is no problem with wiring and close up cover, and fix it with screws.

#### <span id="page-22-0"></span>**1.4 NVR CABLING**

- Connect IP Camera following the diagrams.
- Connect a VGA/HDMI cord (not included) from your monitor to the VGA/HDMI output on the rear panel of your NVR.
- Connect the USB mouse to the USB slot for mouse on the rear panel of the NVR.
- Connect one end of the network cable (not included) to RJ-45 port on the rear panel of the NVR.
- Connect another end of the network cable to your router, modem or other network connection device.
- Plug NVR power supply to an open outlet.

In the following scheme some examples

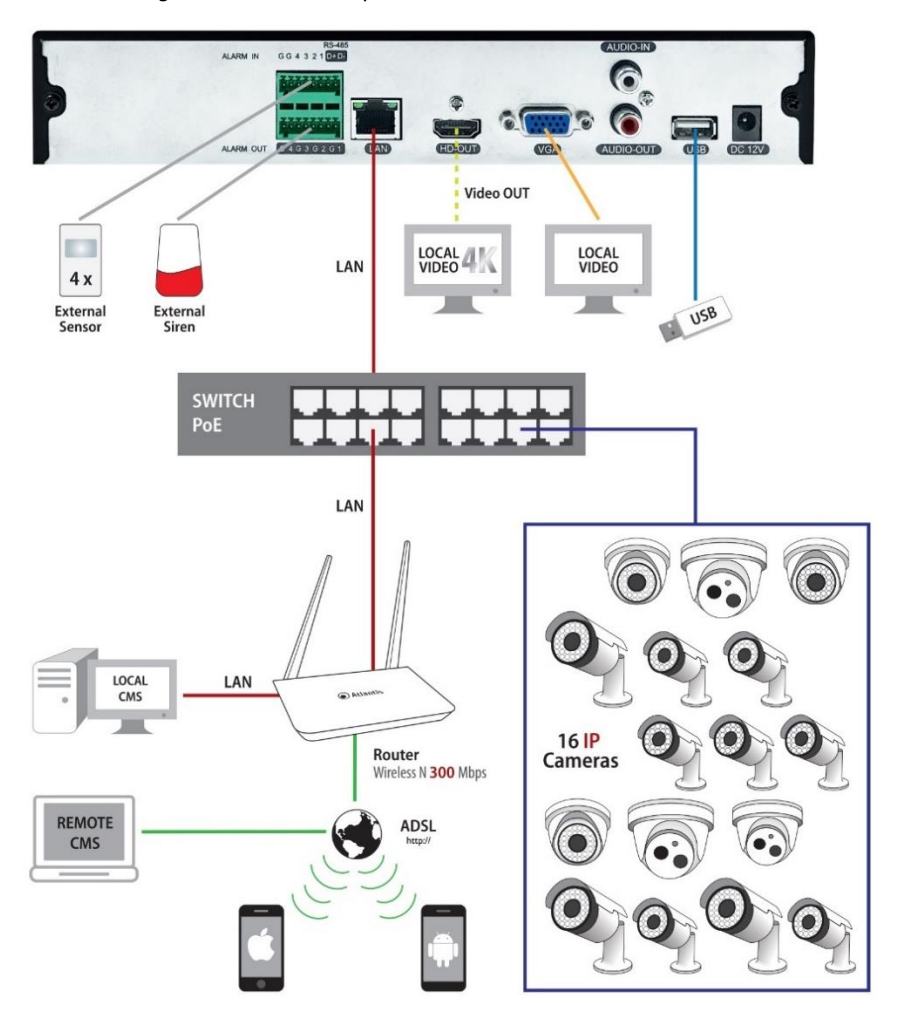

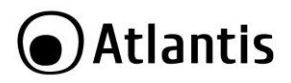

## <span id="page-23-0"></span>**2. The Device**

#### <span id="page-23-1"></span>**2.1 Front Panel**

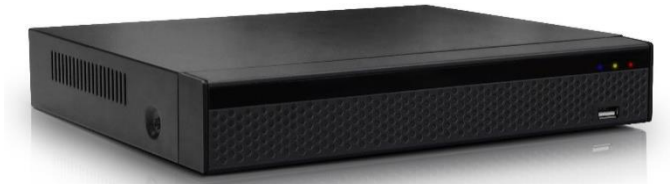

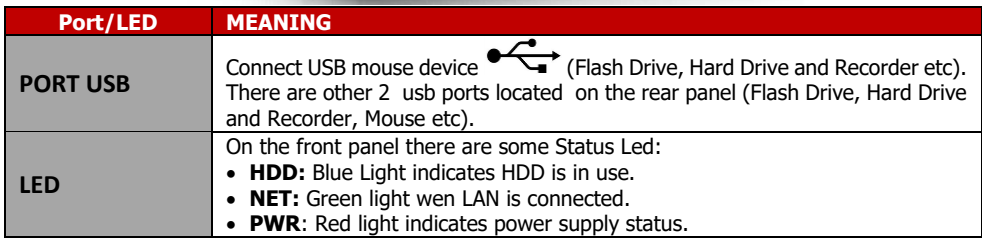

#### <span id="page-23-2"></span>**2.2 Rear Panel**

![](_page_23_Picture_168.jpeg)

#### **Mouse Operation**

You can use a mouse instead of front panel keys or remote control to navigate the operation of your NVR.

![](_page_23_Picture_169.jpeg)

![](_page_24_Picture_0.jpeg)

![](_page_24_Picture_71.jpeg)

ENG

#### **Virtual Keyboard (Mouse)**

When using the mouse, you can input certain values using the onscreen virtual keyboard.

You will need to use the Virtual Keyboard when entering your User ID and Password.

To use the Virtual Keyboard

Click on an option or field, such as the User ID and Password fields.

- **SHIFT:** to switch between upper and lowercase letters
- **#+=** to switch other characters (only for certain options)
- **DEL** to Backspace/Delete.
- **ENTER:** click on left button (in an empty area).

![](_page_25_Picture_0.jpeg)

#### <span id="page-25-0"></span>**3. NVR**

#### <span id="page-25-1"></span>**3.1. MAIN SCREEN**

After booting up, which will take about one minute, the **Boot Wizard** screen will appear.

## Ultra**PLEX**

The NVR displays the Wizard every time it is rebooted. Change the OSD language in English then click on **Applica**.

The **User Login** screen will appear. Choose your default language and log in (**admin, atlantis**) then click on **Login. There is a Tips** (for change the password), Click on **Modify later.**

The NVR will display the **Date and Time Setup** screen, you can change **Time Zone, Date Format** and **Date/Time.**

Deselect **Enable Wizard** to disable this wizard function at every reboot. Click on **Next** to continue.

The **Network** screen appears, in which you may choose how to obtain an IP address (via DHCP, which is the recommended option, or by typing it in manually). Click on **Next** to continue.

[Optional] Select the HDD and click on **Format** to format the hard disk (this process will irretrievably erase the entire contents). This will restart the NVR. Click on **Next** to continue.

At this point the **Add Camera Setup** screen appears, click **Search** then select the **Filter=Onvif & Private**  combo box and click on **Search,** and after a few minutes the NVR will display all the Onvif IP Cameras in the network. Select the IP Cameras you wish to import (selecting individual IP Cameras) and click on **Add.** 

![](_page_25_Picture_189.jpeg)

Click on **Next** to continue and finally click on **Finish.**

After Login, click on right click then **[ ]Storage->Storage Device** and then select an HDD, then click **Format** to format the mounted and selected hard disk (2.5" or 3.5") (this process will irretrievably delete all its contents). You may repeat the operation to add more Onvif IP Cameras. To do this, in the  $\mathsf{L}$ ]**Camera** and click **Search** button, select the **Filter=Onvif** combo box and click on

![](_page_26_Picture_0.jpeg)

![](_page_26_Picture_206.jpeg)

Video flows will appear Live (click twice with the left mouse button on a channel for full-screen viewing, then double click again to return to multi-channel mode).

The device date and time appear in the upper right.

The lower part of each video flow contains a bar providing the following information.

![](_page_26_Picture_6.jpeg)

[<sup>3</sup> ]: Recording on.

<span id="page-26-0"></span>[  $\frac{1}{2}$ ]: Motion Detection on.

![](_page_27_Picture_0.jpeg)

#### **3.2 APP FOR IOS/ANDROID**

![](_page_27_Picture_3.jpeg)

- Directly download **BitVision [ ]** from AppStore or PlayStore.
- After finishing installation, **BitVision** icon will be displayed to mobile phone interface.
- You must create an account. When you will use these credentials from another device, all UltraPlex IP Cameras/NVR connected will be displayed automatically. Enter an email address and a password (twice) and copy the captcha (tap **Send Email Code** and check your mail box) and tap **Register**.

![](_page_27_Picture_180.jpeg)

- You can found the QR Code into **Product Sticker** or here **Configuration->Network-> P2P** (**Connection Status** must be P2P **connection successful**).
- Launch the app and enter your credentials previously created and tap **Login**.
- Tap **[ ],** tap [ ]**,** then **Add Device[ ]** and finally **SN Add,** then scan the **QR code (product sticker),** enter the device **username/password** copy the **captcha** and finally tap **Submit.** Digit a Name in **Device** and tap **Done**. After a few seconds the message **Device added Successfully** confirms that this device is correctly binded with this account.

![](_page_27_Picture_181.jpeg)

![](_page_28_Picture_0.jpeg)

![](_page_28_Picture_152.jpeg)

 Tap **[ ], RealTime +** and select the **Device/Channels** in order to watch the live view. Tap **[ ]** icon in order to switch to multiview mode you want. Tap twice on the channel

to switch to 1 channel mode or rotate the SmartPhone for full screen mode. Tap on the screen again in order to: recording live  $\left[\begin{matrix} 1 & 1 \\ 1 & 1 \end{matrix}\right]$ , take picture  $\left[\begin{matrix} 1 & 1 \\ 1 & 1 \end{matrix}\right]$  and manage PTZ camera  $\left[\begin{matrix} 1 & 1 \\ 1 & 1 \end{matrix}\right]$ . The recorded files are

saved in the smartphone's storage memory  $\left[\begin{matrix} 1 & 1 \\ 1 & 1 \end{matrix}\right]$ , then **Gallery.** 

![](_page_28_Picture_6.jpeg)

**Tap [ Q ],** poi su [  $\Box$  Device ] Here You can remove, from this account, an IP Camera or change the name or group.

![](_page_28_Figure_8.jpeg)

![](_page_29_Picture_0.jpeg)

## <span id="page-29-0"></span>**APPENDIX A: TECHNICAL SPECS**

![](_page_29_Picture_296.jpeg)

![](_page_30_Picture_0.jpeg)

![](_page_30_Picture_242.jpeg)

All rights registered

Microsoft and Windows are registered trademarks of Microsoft Corporation

Mac OS X is a trademark of Apple Inc.

All trade names and marks are registered trademarks of respective companies

Specifications are subjected to change without prior notice.

No liability for technical errors and/or omissions.

Network conditions and environmental factors, including volume of network traffic, building materials and construction, and network overhead, lower actual data throughput rate.

Environmental factors will adversely affect wireless signal range.

Use of audio or video equipment for recording the image or voice of a person without their knowledge and consent is prohibited in certain states or jurisdictions. Nothing herein represents a warranty or representation that the Atlantis product provided herein is suitable for the end-user's intended use under the applicable laws of his or her state. Atlantis disclaims any liability whats oever for any end-user use of the Atlantis product, which fails to comply with applicable state, local, or federal laws.

Hard drive not included. An internal SATA Hard Disk is required to share or store data files. This product may not work with older generation SATA drives.

Tutti i marchi riportati sono registrati ed appartengono ai rispettivi proprietari.

Microsoft e Windows sono marchi registrati di Microsoft Corporation.

Mac OS X è un trademark di Apple Inc.

Le specifiche riportate possono cambiare senza preavviso. Nessuna responsabilità per errori e/o omissioni.

Le condizioni ambientali e di utilizzo possono pesantemente influenzare il throughput atteso.

L'utilizzo di dispositivi in grado di catturare immagini, video o voce potrebbero essere regolamentati o completamente proibiti in talune giurisdizioni. Potrebbe essere richiesta un'autorizzazione.

Atlantis non garantisce in alcun modo che i propri prodotti siano utilizzati in conformità con le leggi locali ed inoltre non può essere ritenuta responsabile per un uso improprio di tali dispositivi.

Il disco rigido non è incluso. Un disco SATA è richiesto per salvare i dati. Questo prodotto potrebbe non funzionare con vecchie generazioni di dischi SATA.

![](_page_31_Picture_0.jpeg)

SEDE OPERATIVA / OPERATIONAL HEADQUARTER ATL S.r.I. Via Camillo Chiesa, 21 20010 Pogliano M.se (MI) - Italy

SEDE LEGALE / REGISTERED OFFICE ATL S.r.l. Via Papa Giovanni XXIII°, 45 - 24121 Bergamo - Italy